# **PROTOTIPO DE RED SOCIAL DE EDUCACIÓN, PROMOTORA DEL APRENDIZAJE COLABORATIVO Y LA INVESTIGACIÓN, POR MEDIO DE HERRAMIENTAS DE SOFTWARE DE LIBRE DISTRIBUCIÓN**

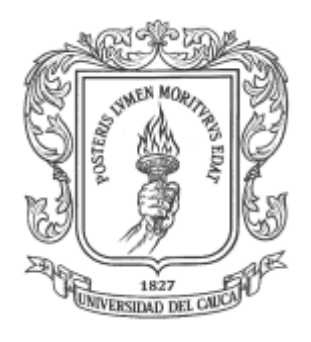

# **ANEXO B PROCESAMIENTO DE LA BASE DE DATOS CON EL PROGRAMA DE ANÁLISIS ESTADÍSTICO SPSS**

**Pavel Nicolás Delgado Dejoy Jorge Luis Flórez Benavides**

**Director Ing. Javier Alexander Hurtado Guaca**

**Universidad del Cauca Facultad de Ingeniería Electrónica y Telecomunicaciones Departamento de Telemática Línea de Investigación en Aplicaciones Soportadas en Internet Popayán, Enero de 2014**

# **Tabla de Contenido**

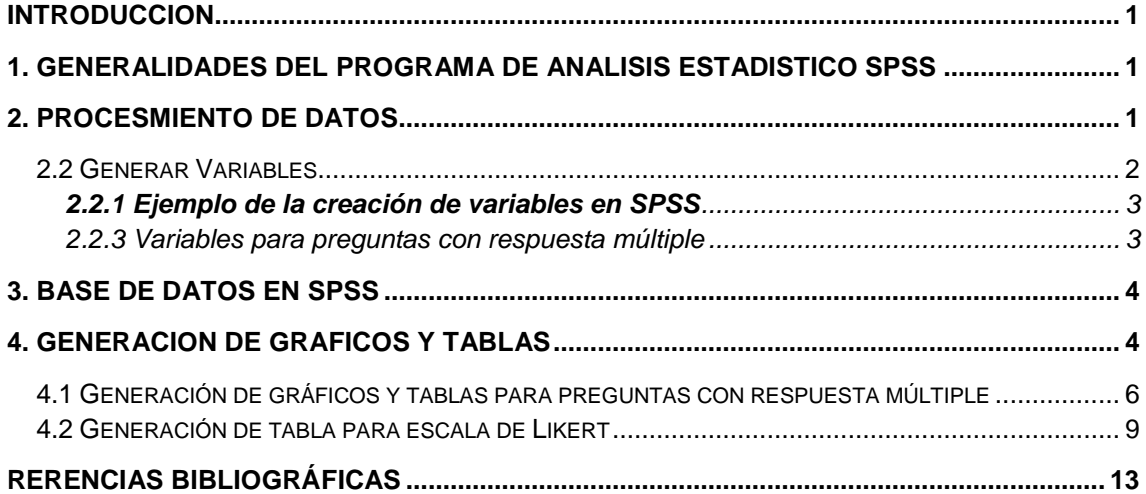

# **Lista de Figuras**

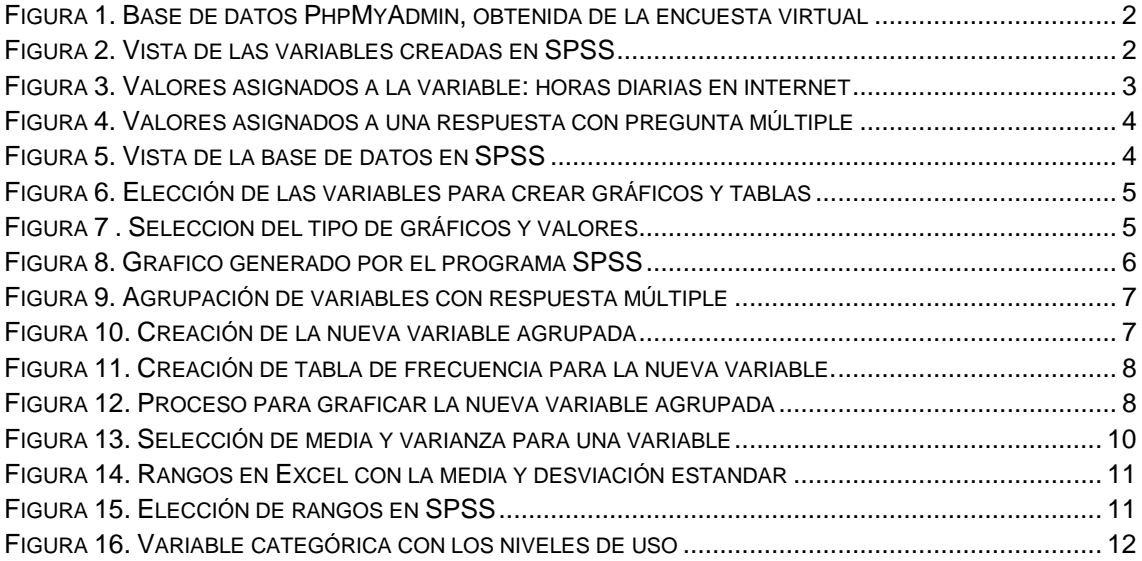

# **Lista de Tablas**

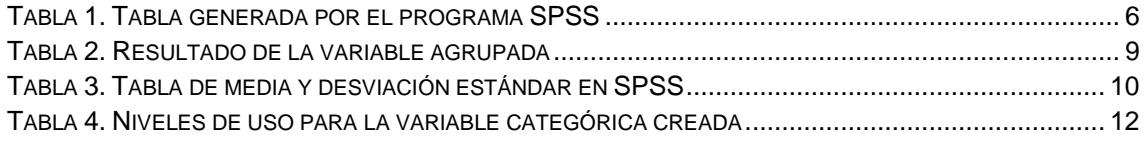

#### **ANEXO B**

## **PROCESAMIENTO DE LA BASE DE DATOS CON EL PROGRAMA DE ANÁLISIS ESTADÍSTICO SPSS**

#### <span id="page-4-0"></span>**INTRODUCCIÓN**

La encuesta virtual realizada a los estudiantes de la Facultad de Ingeniería Electrónica y Telecomunicaciones de la Universidad del Cauca (FIET), sobre sus gustos, motivaciones y preferencias a la hora de utilizar el internet y las redes sociales, arrojo una base de datos que requiere un análisis estadístico cualitativo y cuantitativo.

Para el análisis de los datos obtenidos, se implementó el programa de análisis estadístico SPSS, la base de datos, las tablas obtenidas y el procedimiento para generar gráficos y tablas resultantes, se explican en este Anexo.

#### <span id="page-4-1"></span>**1. GENERALIDADES DEL PROGRAMA DE ANALISIS ESTADISTICO SPSS**

El programa de análisis estadístico SPSS (Statical Package for the Social Sciences), se caracteriza por ser uno de los programas de mayor uso por investigadores y profesionales, no solo en el campo de las ciencias sociales, sino también en las humanas, biomédicas, ingeniería y en general, en múltiples campos de actividad en el que se requiera realizar un tratamiento estadístico de la información.

Las razones para escoger este software es que administrar bancos de datos de manera eficiente y desarrollar perfiles de usuario, además hace proyecciones y análisis de tendencias que permitirán planificar comportamientos y actividades a largo plazo, (Castañeda et al, 2010). La versión utilizada en este proyecto de investigación es la SPSS 20.

#### <span id="page-4-2"></span>**2. PROCESMIENTO DE DATOS**

En el Anexo A se explica la obtención de la base de datos a partir de la encuesta virtual, en la Figura 1 se muestra la base de datos que contiene las respuesta obtenidas en la encuesta virtual hecha a los estudiantes FIET. Los datos obtenidos se procesan en el programa SPSS para posteriormente ser analizados.

|                              | El sql309.260mb.org » ID mb260 13363410 encuesta » El encuesta                           |  |           |                         |                |                |           |         |                   |                |   |  |                |  |                                                                                                    |   |  |  |
|------------------------------|------------------------------------------------------------------------------------------|--|-----------|-------------------------|----------------|----------------|-----------|---------|-------------------|----------------|---|--|----------------|--|----------------------------------------------------------------------------------------------------|---|--|--|
|                              | Examinar M Estructura G SQL & Buscar Fi Insertar G Exportar G Importar                   |  |           |                         |                |                |           |         | Operaciones       |                |   |  |                |  |                                                                                                    |   |  |  |
| $\leftarrow$ T $\rightarrow$ |                                                                                          |  |           |                         |                |                |           |         |                   |                |   |  |                |  | v id codigo genero edad semes dsemes tres dtres cuatro cinco dcinco csuno csdos cstres cscuatro cscinco csseis cssiete csocho csnueve csdiez csonce csdoce siet |   |  |  |
|                              | Editar 3- Copiar @ Borrar 91 06081232 mujer                                              |  | $\vert$ 2 | $\overline{7}$          | $\overline{2}$ | 4              |           |         |                   |                |   |  | Δ              |  |                                                                                                    | 4 |  |  |
|                              | Copiar @ Borrar 90 06089923 mujer 2 8                                                    |  |           |                         | 3              | 5 <sub>1</sub> |           |         |                   |                |   |  |                |  |                                                                                                    |   |  |  |
|                              | Editar 3- Copiar @ Borrar 89 06071198 hombre 2                                           |  |           | 8                       | 3              | 5              |           |         |                   | $\overline{2}$ | 3 |  | $\overline{4}$ |  |                                                                                                    | 4 |  |  |
|                              | Editar 3- Copiar Borrar 88 06071090 mujer 2                                              |  |           | 7                       | $\overline{2}$ | $\overline{4}$ | $\vert$ 1 |         |                   |                |   |  | 4              |  |                                                                                                    |   |  |  |
|                              | Editar 3-i Copiar @ Borrar 87 06071822 mujer                                             |  | $\vert$ 3 | $\overline{\mathbf{8}}$ | $\overline{4}$ | 5              |           |         |                   |                |   |  | 4              |  |                                                                                                    | Δ |  |  |
|                              | Editar 3: Copiar Borrar 86 06072190 hombre 1                                             |  |           | 8                       |                | $\overline{1}$ |           |         |                   |                |   |  |                |  |                                                                                                    |   |  |  |
|                              | Editar 3-i Copiar @ Borrar 92 06075698 hombre 2                                          |  |           | 8                       |                | 5              |           |         |                   | $\mathfrak{p}$ |   |  |                |  |                                                                                                    |   |  |  |
|                              | Editar 3- Copiar @ Borrar 93 44081090 hombre 2                                           |  |           | 10 <sup>°</sup>         | $\overline{4}$ | $\sqrt{5}$     | 5         | Trabajo |                   | $\overline{2}$ |   |  |                |  |                                                                                                    |   |  |  |
|                              | * Marcar todos / Desmarcar todos Para los elementos que están marcados: Cambiar & Borrar |  |           |                         |                |                |           |         | <b>二 Exportar</b> |                |   |  |                |  |                                                                                                    |   |  |  |

**Figura 1. Base de datos PhpMyAdmin, obtenida de la encuesta virtual**

### <span id="page-5-1"></span><span id="page-5-0"></span>**2.2 Generar Variables**

Las variables que se generan en el programa corresponden a cada una de las preguntas de la encuesta, a cada una de las "variables" se le asigna una "etiqueta" que la describe y sus respectivos "valores" que corresponden a las opciones de respuesta. En la Figura 2 se muestra las variables creadas teniendo en cuenta la encuesta.

|                | Archivo Edición Ver Datos                           |          |                |                   | ta *encuesta prueba say [Conjunto de datos1] - IBM SPSS Statistics Editor de datos<br>Transformar Analizar Marketing directo Gráficos |            |          |          | Utilidades Ventana Ayuda |                      |                               |
|----------------|-----------------------------------------------------|----------|----------------|-------------------|----------------------------------------------------------------------------------------------------|------------|----------|----------|--------------------------|----------------------|-------------------------------|
|                | <b>TILL</b>                                         | r a      | n<br>i.        | 酯                 | $\overline{\mathbf{K}}$<br>₩                                                                                                    | Ħ          |          | ABS      |                          |                      |                               |
|                | Nombre                                              | Tipo     |                | Anchura Decimales | Etiqueta                                                                                                    | Valores    | Perdidos | Columnas | Alineación               | Medida               | Rol                           |
| 1              | Género                                              | Numérico | 1              | $\Omega$          | Genero de los  {1, Masculi                                                                                                    |            | Ninguna  | 8        | ≡ Derecha                | & Nominal            | $\blacktriangleright$ Entrada |
| $\overline{2}$ | Edad                                                | Numérico | 1              | $\overline{0}$    | Edad de Los E {1, 15 - 20}                                                                                                    |            | Ninguna  | 8        | = Derecha                | & Nominal            | $\sum$ Entrada                |
| 3              | <b>Semestre</b>                                     | Numérico | $\overline{c}$ | $\overline{0}$    | Semestre que  {1, Primero                                                                                                    |            | Ninguna  | 8        | = Derecha                | & Nominal            | $\sum$ Entrada                |
| 4              | Semestre  Cadena                                    |          | 50             | $\overline{0}$    | Semestre que  Ninguna                                                                                                    |            | Ninguna  | 8        | <b>■</b> Derecha         | & Nominal            | $\sum$ Entrada                |
| 5              | Horas Diar Numérico                                 |          | $\overline{2}$ | $\overline{0}$    | Horas Diarias  {1, Una}                                                                                                    |            | Ninguna  | 8        | = Derecha                | & Nominal            | <b>S</b> Entrada              |
| 6              | Horas Diar Cadena                                   |          | 50             | $\Omega$          | Horas Diarias  Ninguna                                                                                                    |            | Ninguna  | 8        | = Derecha                | <b>A</b> Nominal     | <b>L</b> Entrada              |
| 7              | Horas_por                                           | Numérico | 1              | $\overline{0}$    | Horas por Se {1, Menos                                                                                                    |            | Ninguna  | 8        | = Derecha                | <b>A</b> Nominal     | <b>N</b> Entrada              |
| 8              | Lugar Con Numérico                                  |          | $\overline{2}$ | $\overline{0}$    | Lugar donde p {1, Casa}                                                                                                    |            | Ninguna  | 8        | ≡ Derecha                | <b>&amp; Nominal</b> | $\blacktriangleright$ Entrada |
| 9              | Lugar Con Cadena                                    |          | 100            | $\overline{0}$    | Lugar donde p Ninguna                                                                                                    |            | Ninguna  | 8        | = Derecha                | <b>&amp;</b> Nominal | $\sum$ Entrada                |
| 10             | Ver Comp                                            | Numérico | 1              | $\overline{0}$    | Ver, compartir {1, 1}                                                                                                    |            | 6, 10    | 8        | = Derecha                | & Nominal            | <b>   Partición</b>           |
| 11             | Visitar Blo Numérico                                |          | 1              | $\mathbf{0}$      | Visitar blogs, s {1, 1}                                                                                                    |            | Ninguna  | 8        | = Derecha                | & Nominal            | $\blacktriangleright$ Entrada |
| 12             | Compartir  Numérico                                 |          | 1              | $\overline{0}$    | Compartir, ver {1, 1}                                                                                                    |            | Ninguna  | 8        | = Derecha                | & Nominal            | <b>L</b> Entrada              |
| 13             | Escuchar  Numérico                                  |          |                | $\overline{0}$    | Escuchar, cre {1, 1}                                                                                                    |            | Ninguna  | 8        | = Derecha                | & Nominal            | <b>S</b> Entrada              |
| 14             | Crear We Numérico                                   |          | 1              | $\overline{0}$    | Crear, publica {1, 1}                                                                                                    |            | Ninguna  | 8        | = Derecha                | <b>A</b> Nominal     | <b>N</b> Entrada              |
| 15             | Buscar Co Numérico                                  |          | 1              | $\overline{0}$    | Buscar y cons {1, 1}                                                                                                    |            | Ninguna  | 8        | = Derecha                | <b>A</b> Nominal     | <b>N</b> Entrada              |
| 16             | Administrar                                         | Numérico | 1              | $\overline{0}$    | Administrar pe {1, 1}                                                                                                    |            | Ninguna  | 8        | ≡ Derecha                | <b>A</b> Nominal     | <b>N</b> Entrada              |
| 17             | Sitios Web                                          | Numérico |                | $\overline{0}$    | Sitios Web Ed {1, 1}                                                                                                    |            | Ninguna  | 8        | ≡ Derecha                | & Nominal            | $\blacktriangleright$ Entrada |
| 18             | Juegos                                              | Numérico | 1              | $\overline{0}$    | Juegos                                                                                                    | ${1, 1}$   | Ninguna  | 8        | ≡ Derecha                | & Nominal            | $\sum$ Entrada                |
| 19             | Utilizar Co Numérico                                |          | 1              | $\overline{0}$    | Utilizar Correo {1, 1}                                                                                                    |            | Ninguna  | 8        | ≡ Derecha                | & Nominal            | $\sum$ Entrada                |
| 20             | Consultas                                           | Numérico |                | $\overline{0}$    | Consultas bibli (1. 1)                                                                                                    |            | Ninguna  | 8        | = Derecha                | & Nominal            | $\sum$ Entrada                |
| 21             | Vsitar Sitio Numérico                               |          | 1              | $\overline{0}$    | Visitar sitios                                                                                                    | $\{1, 1\}$ | Ninguna  | 8        | <b>■</b> Derecha         | & Nominal            | <b>S</b> Entrada              |
|                | $\overline{4}$<br>Vista de datos Vista de variables |          |                |                   |                                                                                                    |            |          |          |                          |                      |                               |

**Figura 2. Vista de las variables creadas en SPSS**

<span id="page-5-2"></span>El "Tipo" especifica el tipo de datos que contiene la variable (Pardo &Ruiz, 2005), en la Figura 5 se observa que la mayoría de las variables son de tipo "Numérico" ya que los valores que se les asignara a cada variable son números, esto es porque se hace un

análisis cuantitativo de los datos. Se escoge "nominal" porque se trata de valores numéricos que representan categorías diferentes sin un orden intrínseco.

#### <span id="page-6-0"></span>**2.2.1 Ejemplo de la creación de variables en SPSS**

Por ejemplo para crear la variable a partir de la pregunta *Cantidad de horas diarias que pasa en internet,* los valores seleccionados para esta variable son las posibles respuestas que contiene esta pregunta en el cuestionario, la Figura 3 muestra los valores asignados a la variable *Cantidad de horas diarias que pasa en internet* en el programa SPSS.

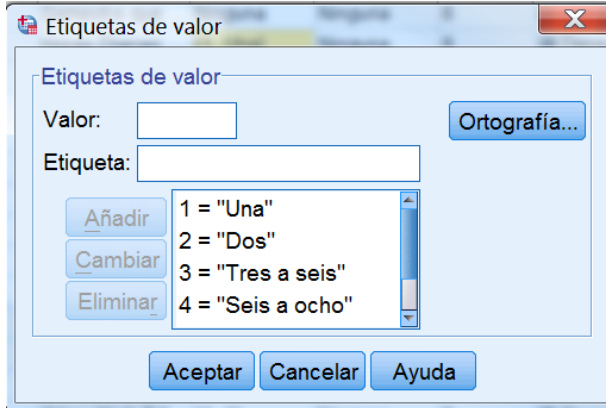

**Figura 3. Valores asignados a la variable: horas diarias en internet**

#### <span id="page-6-2"></span><span id="page-6-1"></span>**2.2.3 Variables para preguntas con respuesta múltiple**

Las preguntas con respuesta múltiple, por ejemplo la pregunta: *las actividades en las que consume más tiempo en internet son,* tiene la posibilidad de tener más de una respuesta. Este tipo de preguntas demandan la creación de una variable para cada respuesta, los valores asignados tendrán dos opciones: 1 si la respuesta fue seleccionada y 0 en el caso contrario. La Figura 4 muestra los valores asignados para este tipo de variables.

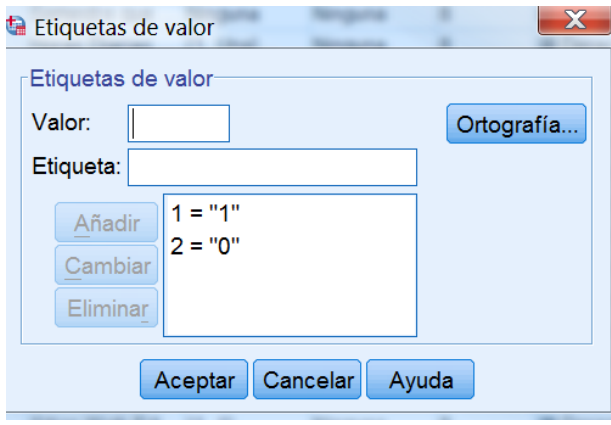

**Figura 4. Valores asignados a una respuesta con pregunta múltiple**

### <span id="page-7-2"></span><span id="page-7-0"></span>**3. BASE DE DATOS EN SPSS**

Una vez creadas las variables para cada una de las preguntas se crea la base de datos, la cual será llenada de acuerdo a los valores obtenidos en la encuesta virtual (véase Figura 1). La Figura 5 muestra la base de datos con sus respectivos valores.

|                |                                   |                           |               |    | ta *encuesta prueba.say [Conjunto de datos1] - IBM SPSS Statistics Editor de datos                                                      |               |                       |                 |            |           |     |                             | $=$ $\Box$<br>$\chi$ |
|----------------|-----------------------------------|---------------------------|---------------|----|----------------------------------------------------------------------------------------------------|---------------|-----------------------|-----------------|------------|-----------|-----|-----------------------------|----------------------|
|                |                                   |                           |               |    | Archivo Edición Ver Datos Transformar Analizar Marketing directo Gráficos Utilidades Ventana Ayuda                                      |               |                       |                 |            |           |     |                             |                      |
|                | Œ.<br>負                           | $\mathbb{R}$ $\mathbb{R}$ | 医上手           | m  | $\frac{1}{\sqrt{2}}$<br>H                                                                                                    | $\frac{1}{2}$ |                       | <b>4%</b>       |            |           |     |                             |                      |
|                |                                   |                           |               |    |                                                                                                    |               |                       |                 |            |           |     | Visible: 81 de 81 variables |                      |
|                | Género                            | Edad                      | Semestre      | ro | Semestre Ot Horas Diaria Horas Diaria Horas por S Lugar Cone Lugar Cone Ver Compar Visitar Blogs Compartir V Escuchar (<br>s en Interne | s Otro        | emana en I<br>nternet | ctado           | ctado otro | tir Crear | Web | er Fotos                    | rear Sonid           |
| $\mathbf{1}$   | Femenino                          | $21 - 25$                 | Séptimo       |    | Dos                                                                                                    |               | De cinco              | Casa            |            |           |     |                             |                      |
| $\overline{2}$ | Femenino                          | $21 - 25$                 | Octavo        |    | Tres a seis                                                                                                    |               | Mas de O              | Casa            |            |           |     |                             |                      |
| 3              | <b>Masculino</b>                  | $21 - 25$                 | Octavo        |    | Tres a seis                                                                                                    |               | Menos de              | Casa            |            |           |     |                             |                      |
| 4              | Femenino                          | $21 - 25$                 | Séptimo       |    | Dos                                                                                                    |               | De cinco              | Casa            |            |           |     |                             |                      |
| 5              | Femenino                          | $26 - 30$                 | Octavo        |    | Seis a ocho                                                                                                    |               | Mas de O              | Casa            |            |           |     |                             |                      |
| $6\phantom{1}$ | <b>Masculino</b>                  | $15 - 20$                 | Octavo        |    | Una                                                                                                    |               | Menos de              | Casa            |            |           |     |                             |                      |
| $\overline{7}$ | <b>Masculino</b>                  | $21 - 25$                 | Octavo        |    | Seis a ocho                                                                                                    |               | Mas de O              | Casa            |            |           |     |                             |                      |
| 8              | <b>Masculino</b>                  | $21 - 25$                 | Decimo        |    | Seis a ocho                                                                                                    |               | Mas de O              | Otro            | Trabajo    |           |     |                             |                      |
| 9              | <b>Masculino</b>                  | $21 - 25$                 | Noveno        |    | Tres a seis                                                                                                    |               | Mas de O              | Casa            |            |           |     |                             |                      |
| 10             | <b>Masculino</b>                  | $31 - 35$                 | Octavo        |    | Ocho a diez                                                                                                    |               | Mas de O              | Casa            |            |           |     |                             |                      |
| 11             | <b>Masculino</b>                  | $21 - 25$                 | Decimo        |    | Dos                                                                                                    |               | De cinco              | Casa            |            |           |     |                             |                      |
| 12             | <b>Masculino</b>                  | $21 - 25$                 | Octavo        |    | Dos                                                                                                    |               | De cinco              | Casa            |            |           |     |                             |                      |
| 13             | <b>Masculino</b>                  | $21 - 25$                 | Séptimo       |    | Otro                                                                                                    |               | De tres a             | Casa            |            |           |     |                             |                      |
| 14             | <b>Masculino</b>                  | $21 - 25$                 | Noveno        |    | Ocho a diez                                                                                                    |               | Mas de O              | Casa            |            |           |     |                             |                      |
| 15             | <b>Masculino</b>                  | $21 - 25$                 | Noveno        |    | Ocho a diez                                                                                                    |               | Mas de O              | Casa            |            |           |     |                             |                      |
| 16             | <b>Masculino</b>                  | $21 - 25$                 | Séptimo       |    | Tres a seis                                                                                                    |               | Mas de O              | Medios M        |            |           |     |                             |                      |
| 17             | <b>Masculino</b>                  | $21 - 25$                 | Quinto        |    | Tres a seis                                                                                                    |               | Mas de O              | Casa            |            |           |     |                             |                      |
| 18             | Macculino<br>$\blacktriangleleft$ | $21 - 25$                 | <b>Decimo</b> |    | Ocho a dioz                                                                                                    |               | Mac do $\Omega$       | <b>Moding M</b> |            |           |     |                             | $\mathbf{E}$         |
|                | Vista de datos Vista de variables |                           |               |    |                                                                                                    |               |                       |                 |            |           |     |                             |                      |

**Figura 5. Vista de la base de datos en SPSS**

<span id="page-7-3"></span>En la Figura 5 se observa que algunos campos están rellenados con el número 1, se trata de variables creadas para preguntas con respuesta múltiple.

## <span id="page-7-1"></span>**4. GENERACION DE GRAFICOS Y TABLAS**

Una vez creada la base de datos se procede a la creación de los gráficos y tablas, posteriormente analizados en el capítulo 3 del proyecto de investigación. Para ellos se escoge la opción "*Analizar*", "*Estadísticos descriptivos*" y "*Frecuencias",* en *Frecuencias* se seleccionan las variables que se deseen crear como se muestra en la Figura 6.

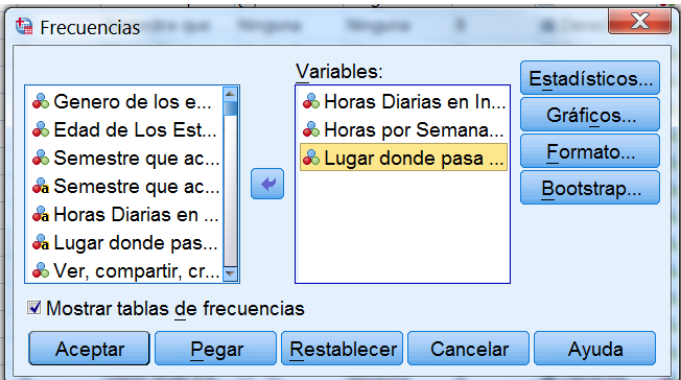

**Figura 6. Elección de las variables para crear gráficos y tablas**

<span id="page-8-0"></span>En la ventana de la Figura 6 se escoge la opción *"Gráficos",* donde se especifica el tipo que gráficos que se quiere y sus valores. Para el análisis de esta investigación se escogieron gráficos de barras y sus valores en porcentajes (véase Figura 7).

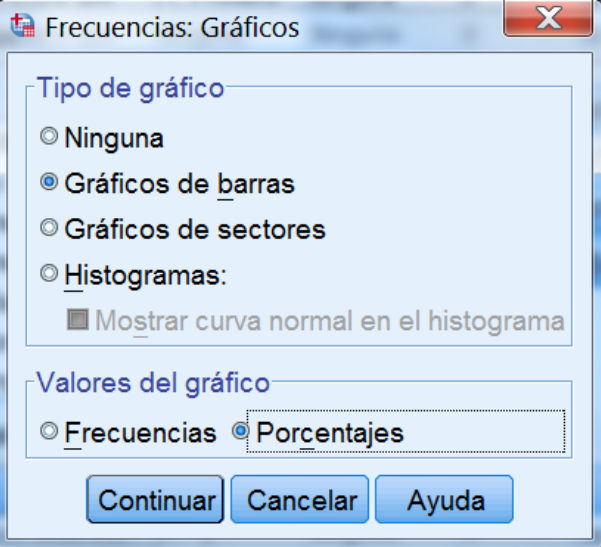

**Figura 7 . Seleccion del tipo de gráficos y valores**

<span id="page-8-1"></span>Una vez escogido el tipo de gráficos y valores se escoge "aceptar" en la ventana de la Figura 6 para generar las tablas con sus respectivos gráficos. SPSS tiene la posibilidad de editar el grafico obtenido según el gusto del usuario. Algunos de los gráficos generados se muestran en el capítulo 3, sin embargo para preguntas con muchas respuestas de tomaron los valores de las tablas de SPSS y se hicieron los gráfico en Excel, debido a que los gráficos generados por SPSS ocupan mayor cantidad de espacio. La Figura 8 muestra un gráfico generado con el programa SPSS con su respectiva tabla (Tabla 1)

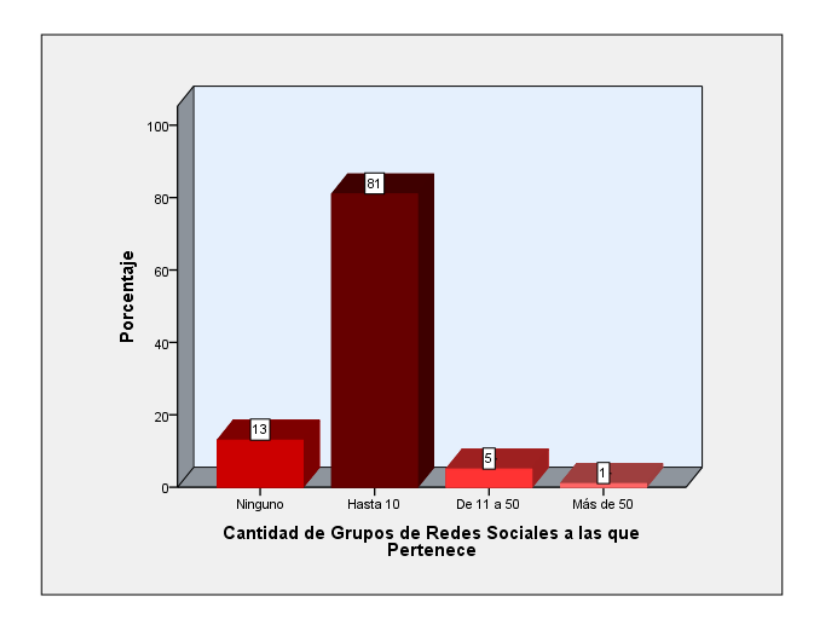

**Figura 8. Grafico generado por el programa SPSS**

<span id="page-9-2"></span><span id="page-9-1"></span>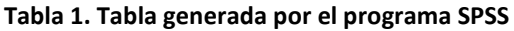

|          |            | Frecuencia | candada do grupou do rodou pocialeo que co miembro<br>Porcentaje | Porcentaje válido | Porcentaje |
|----------|------------|------------|------------------------------------------------------------------|-------------------|------------|
|          |            |            |                                                                  |                   | acumulado  |
|          | Ninguno    | 13         | 12.9                                                             | 13.0              | 13.0       |
|          | Hasta 10   | 81         | 80.2                                                             | 81.0              | 94.0       |
| Válidos  | De 11 a 50 | 5          | 5.0                                                              | 5.0               | 99.0       |
|          | Más de 50  |            | 1.0                                                              | 1.0               | 100.0      |
|          | Total      | 100        | 99.0                                                             | 100.0             |            |
| Perdidos | Sistema    | 1          | 1.0                                                              |                   |            |
| Total    |            | 101        | 100.0                                                            |                   |            |

**Cantidad de grupos de redes sociales que es miembro**

# <span id="page-9-0"></span>**4.1 Generación de gráficos y tablas para preguntas con respuesta múltiple**

La generación de gráficos y tablas para las preguntas con más de una respuesta requieren una opción especial de agrupación que ofrece SPSS. Para ello se seleccionan las variables a agrupar, seguidamente la opción "Analizar", "Respuesta múltiple" y "Definir conjunto de variables", la Figura 9 muestra este procedimiento.

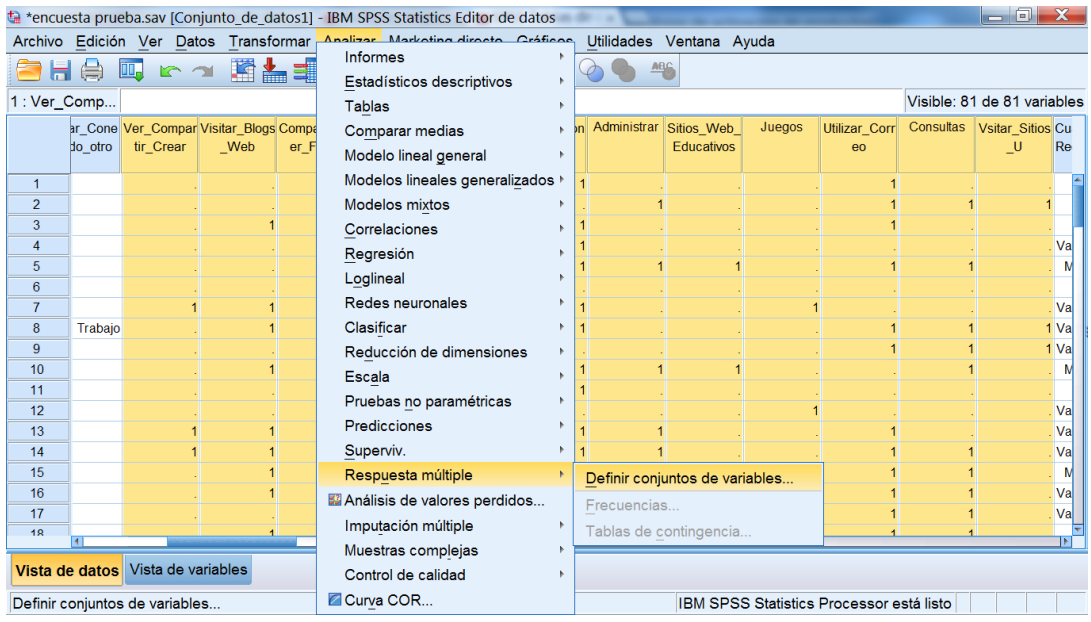

**Figura 9. Agrupación de variables con respuesta múltiple**

<span id="page-10-0"></span>Una vez seleccionada la opción "Definir conjunto de variables" se define el "rango" de acuerdo al número de respuestas, se proporciona un nombre, una etiqueta y se escoge "Añadir" para crear la nueva variable agrupada, como se muestra en la Figura 10.

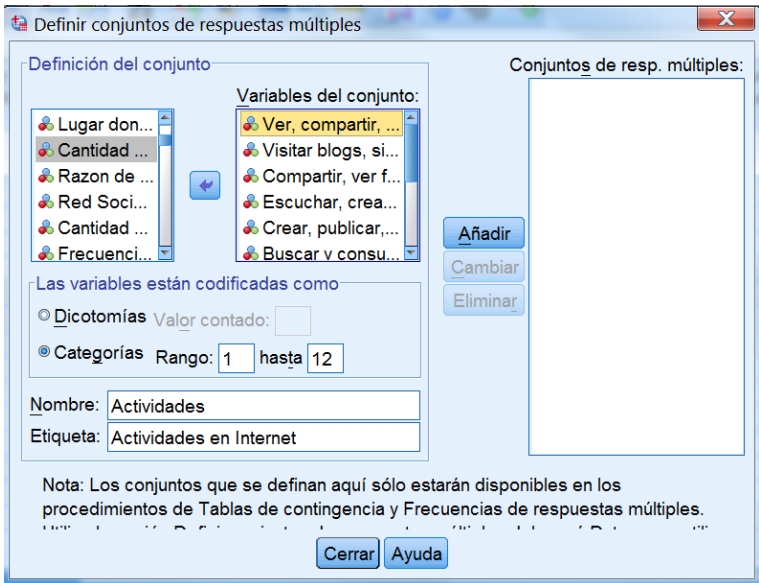

<span id="page-10-1"></span>**Figura 10. Creación de la nueva variable agrupada**

Con la creación de la nueva variable, se procede a crear la tabla de frecuencias, para ello se escoge "Analizar", "Respuesta múltiple" y "Frecuencias de respuestas múltiples" como se muestra en la Figura 10.

|                |                                                         |             |                                        |      | ta *encuesta prueba.sav [Conjunto de datos1] - IBM SPSS Statistics Editor de datos                 |  |                        |                                |        |                                          |                | $-1$ a                      |           |
|----------------|---------------------------------------------------------|-------------|----------------------------------------|------|----------------------------------------------------------------------------------------------------|--|------------------------|--------------------------------|--------|------------------------------------------|----------------|-----------------------------|-----------|
|                |                                                         |             |                                        |      | Archivo Edición Ver Datos Transformar Analizar Marketina directo Cráfices Utilidades Ventana Ayuda |  |                        |                                |        |                                          |                |                             |           |
| ы              | e                                                       | <b>PORT</b> | KOKLE                                  |      | Informes                                                                                           |  | AB <sub>S</sub>        |                                |        |                                          |                |                             |           |
|                |                                                         |             |                                        |      | Estadísticos descriptivos                                                                          |  |                        |                                |        |                                          |                |                             |           |
| 7: Crear We    |                                                         |             |                                        |      | <b>Tablas</b>                                                                                      |  |                        |                                |        |                                          |                | Visible: 81 de 81 variables |           |
|                |                                                         |             | ar Cone Ver Compar Visitar Blogs Compa |      | Comparar medias                                                                                    |  | Administrar Sitios Web |                                | Juegos | Utilizar Corr                            | Consultas      | Vsitar Sitios Cu            |           |
|                | do otro                                                 | tir Crear   | Web                                    | er F | Modelo lineal general                                                                              |  |                        | <b>Educativos</b>              |        | RO                                       |                | _U                          | Re        |
| 1              |                                                         |             |                                        |      | Modelos lineales generalizados >                                                                   |  |                        |                                |        |                                          |                |                             |           |
| $\overline{2}$ |                                                         |             |                                        |      | Modelos mixtos                                                                                     |  |                        |                                |        |                                          |                |                             |           |
| 3              |                                                         |             |                                        |      | Correlaciones                                                                                      |  |                        |                                |        |                                          |                |                             |           |
| 4              |                                                         |             |                                        |      | Regresión                                                                                          |  |                        |                                |        |                                          |                |                             | Va        |
| 5              |                                                         |             |                                        |      | Loglineal                                                                                          |  |                        |                                |        |                                          |                |                             |           |
| 6              |                                                         |             |                                        |      | Redes neuronales                                                                                   |  |                        |                                |        |                                          |                |                             |           |
|                |                                                         |             |                                        |      |                                                                                                    |  |                        |                                |        |                                          |                |                             | . Va      |
| 8              | Trabaio                                                 |             |                                        |      | Clasificar                                                                                         |  |                        |                                |        |                                          |                |                             | 1 Va      |
| 9              |                                                         |             |                                        |      | Reducción de dimensiones                                                                           |  |                        |                                |        |                                          |                |                             | 1 Va      |
| 10<br>11       |                                                         |             |                                        |      | Escala                                                                                             |  |                        |                                |        |                                          |                |                             |           |
| 12             |                                                         |             |                                        |      | Pruebas no paramétricas                                                                            |  |                        |                                |        |                                          |                |                             | . Va      |
| 13             |                                                         |             |                                        |      | Predicciones                                                                                       |  |                        |                                |        |                                          |                |                             | <b>Va</b> |
| 14             |                                                         |             |                                        |      | Superviv.                                                                                          |  |                        |                                |        |                                          |                |                             | . Va      |
| 15             |                                                         |             |                                        |      | Respuesta múltiple                                                                                 |  |                        | Definir conjuntos de variables |        |                                          |                |                             |           |
| 16             |                                                         |             |                                        |      | Análisis de valores perdidos                                                                       |  |                        |                                |        |                                          |                |                             | . Val     |
| 17             |                                                         |             |                                        |      |                                                                                                    |  | Frecuencias            |                                |        |                                          |                |                             | . Val     |
| 18             |                                                         |             |                                        |      | Imputación múltiple                                                                                |  |                        | Tablas de contingencia         |        |                                          | $\overline{a}$ |                             |           |
|                | Muestras complejas                                      |             |                                        |      |                                                                                                    |  |                        |                                |        |                                          |                |                             |           |
|                | Vista de datos Vista de variables<br>Control de calidad |             |                                        |      |                                                                                                    |  |                        |                                |        |                                          |                |                             |           |
| Frecuencias    |                                                         |             |                                        |      | Curva COR                                                                                          |  |                        |                                |        | IBM SPSS Statistics Processor está listo |                |                             |           |

**Figura 11. Creación de tabla de frecuencia para la nueva variable.**

<span id="page-11-0"></span>Una vez se ingresa a "Frecuencias de respuestas múltiples", se escoge la variable y "aceptar" como se muestra en la figura 12.

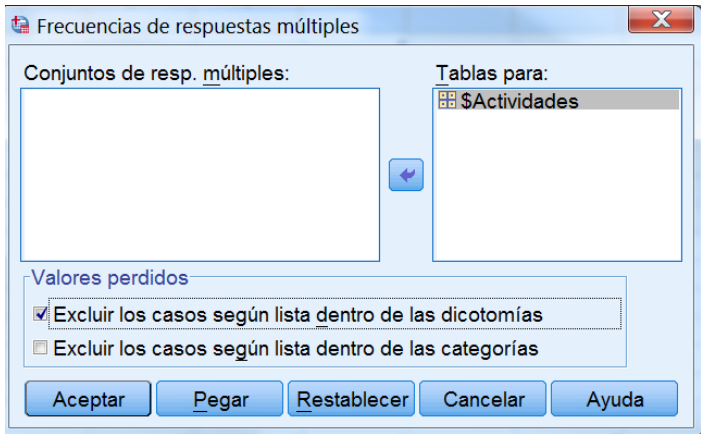

**Figura 12. Proceso para graficar la nueva variable agrupada**

<span id="page-11-1"></span>El resultado obtenido es una tabla con los porcentajes de cada una de las respuestas, los datos de la tabla, se utilizan para hacer el grafico en Excel. La Tabla 2 es la resultante de este ejemplo.

#### <span id="page-12-1"></span>**Tabla 2. Resultado de la variable agrupada**

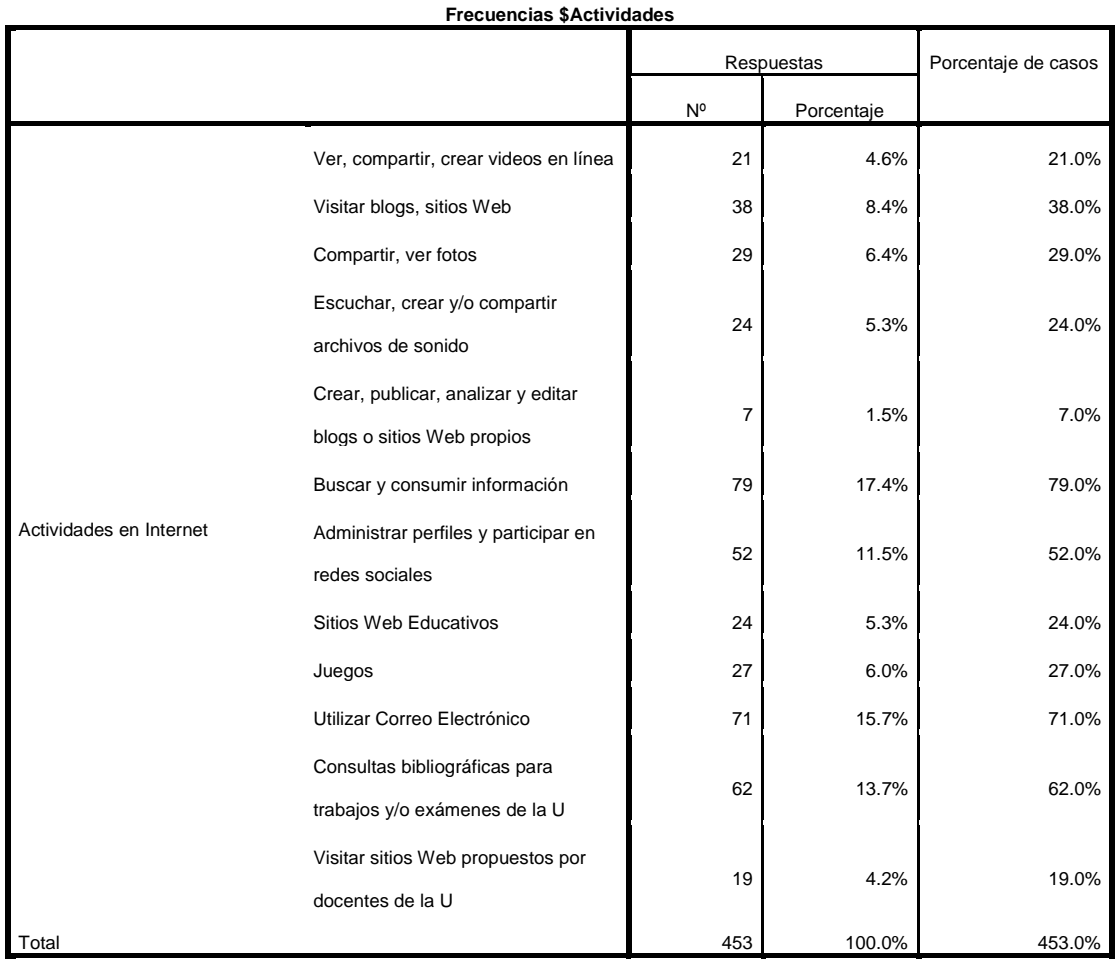

a. Agrupación de dicotomías. Tabulado el valor 1.

**.** 

#### <span id="page-12-0"></span>**4.2 Generación de tabla para escala de Likert**

Para la pregunta de calificación de servicios de internet En una escala de 1 a 5 califique, *¿con que frecuencia utiliza los servicios que ofrecen las redes sociales?* Se requiere que estudiante de una calificación de cada servicio según su criterio, para ellos fue necesario aplicar el test de la *Escala de Likert<sup>1</sup>* , aquí se pide a los estudiantes calificar los servicios más comunes que ofrecen los SNS, de la siguiente forma: 1, es la menor calificación y corresponde a no usar en lo absoluto el servicio en cuestión, 2 es una calificación baja, sin embargo corresponde a usar el servicio ocasionalmente, 3 significa que se hace el uso del servicio a menudo, 4 es una calificación alta, se hace uso del servicio la mayor parte del tiempo y 5 representa que el servicio es la principal forma de usar las redes sociales.

<sup>&</sup>lt;sup>1</sup>La Escala de Likert, es un instrumento en el que se plantean una serie de proposiciones, ante lascuales el individuo debe mostrar su "acuerdo" usando palabras que implican grados crecientes (o decrecientes) del mismo.

Para valorar y analizar cada uno de los servicios según el nivel de uso que los estudiantes hacen de ellos, se elaboró un rango con tres niveles, tomando como base los resultados del test en general. Los tres niveles de uso de servicio se dividen en: Alto uso del servicio, Uso moderado del servicio, Bajo uso del servicio

Para trabajar esta escala es necesario encontrar la media y la desviación estándar para cada servicio con el programa SPSS. En la opción "*Analizar*", "*Estadísticos descriptivos*" y "*Frecuencias",* se escoge la opción "Estadísticos" donde se selecciona la desviación estándar y la varianza como se muestra en la Figura 13.

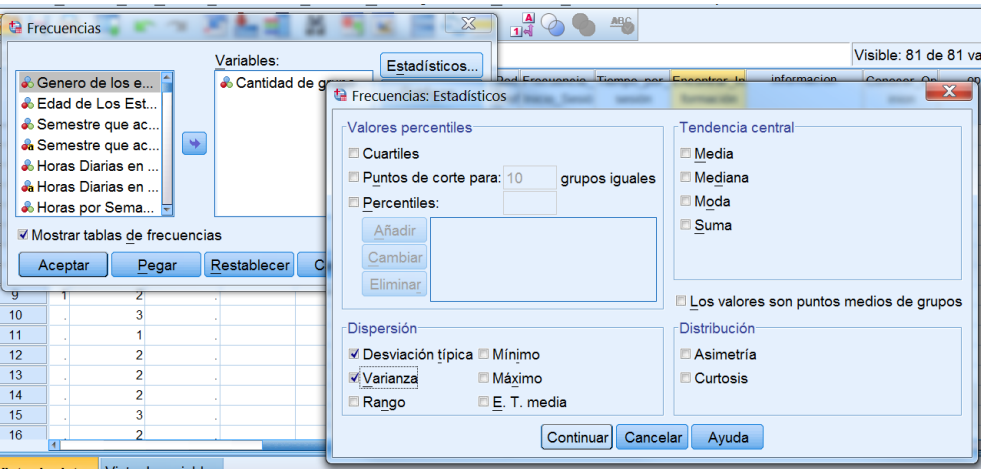

**Figura 13. Selección de media y varianza para una variable**

<span id="page-13-0"></span>SPSS genera una tabla donde se muestra la media y desviación estándar (Tabla 3).

#### <span id="page-13-1"></span>**Tabla 3. Tabla de media y desviación estándar en SPSS**

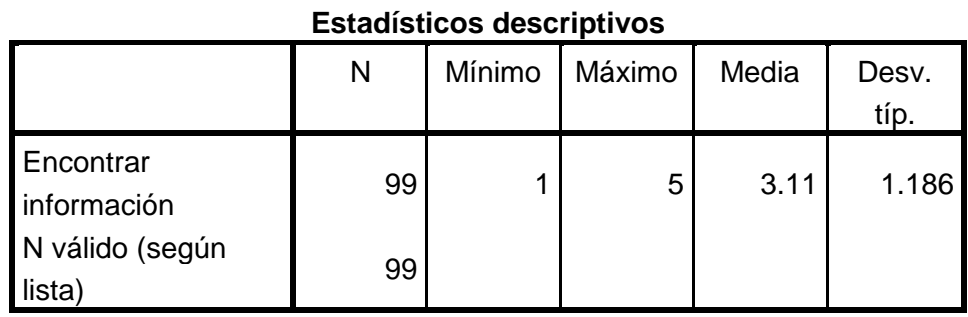

Una vez obtenidos los resultados de la media y desviación estándar con SPSS se procede a encontrar los rangos de valores con Excel como se muestra en la Figura 14.

| m                    |                | E<br>Pegar        | N $K$ S $\sim$ $\mid$ A $\mid$ $\mid$ $\equiv$ $\equiv$ $\equiv$ $\equiv$ $\equiv$ | - A -                |       | ◆三 →三      |  |  |  |  |  |  |
|----------------------|----------------|-------------------|------------------------------------------------------------------------------------|----------------------|-------|------------|--|--|--|--|--|--|
|                      |                | Portapapeles<br>長 | Fuente                                                                             |                      | Б     | Alineación |  |  |  |  |  |  |
| $\qquad \qquad$<br>喝 |                | <b>B3</b>         |                                                                                    | fx<br>$=+B1+C1*0.75$ |       |            |  |  |  |  |  |  |
|                      |                | A                 | B                                                                                  | C                    |       |            |  |  |  |  |  |  |
|                      | $\mathbf{1}$   |                   | 3.10                                                                               |                      | 1,180 |            |  |  |  |  |  |  |
|                      | $\overline{2}$ |                   |                                                                                    |                      |       |            |  |  |  |  |  |  |
|                      | $\overline{3}$ | b                 | 3.985                                                                              |                      |       |            |  |  |  |  |  |  |
|                      | 4              | a                 | 2.215                                                                              |                      |       |            |  |  |  |  |  |  |
|                      | 5              |                   |                                                                                    |                      |       |            |  |  |  |  |  |  |

**Figura 14. Rangos en Excel con la media y desviación estándar**

<span id="page-14-0"></span>Los parámetros generados en Excel servirán para la creación de una variable categórica en SPSS con las opciones "Transformar" y "Agrupación Visual" y se eligen los rangos como se muestra en la Figura 15.

| unto de datos1] - IBM SPSS Statistics Editor de datos |                                |                                                   |           |                                                                                                    |
|-------------------------------------------------------|--------------------------------|---------------------------------------------------|-----------|----------------------------------------------------------------------------------------------------|
| Agrupación visual                                     |                                |                                                   |           | $\mathbf{x}$                                                                                                    |
| Lista de variables exploradas:                        |                                | Nombre:                                           | Etiqueta: |                                                                                                    |
| di Encontrar información [E                           | Variable actual:               | Encontrar Inform Encontrar información            |           |                                                                                                    |
|                                                       | Variable agrupada: Informacion |                                                   |           | Encontrar información (agrupado)                                                                                                    |
|                                                       | Mínimo: 1<br>1.27              |                                                   |           | Valores no perdidos Máximo: 5<br>o uu                                                                                                    |
|                                                       |                                | Crear puntos de corte para generar los intervalos |           | Introduzca puntos de corte de los intervalos o pulse en<br>automáticamente. Por ejemplo, un valor de 10 define un<br>intervalo que comienza encima del intervalo previo y finaliza |
|                                                       | Rejilla:<br>en 10.             |                                                   |           |                                                                                                    |
| Casos explorados: 101                                 | Valor                          | Etiqueta                                          |           | Límites superiore                                                                                                    |
|                                                       | n<br>2                         | 2.2 Baio uso<br>4.0 Uso moderado                  |           | $\bullet$ Incluidos (<=)                                                                                                    |
| Valores perdidos:<br>12                               | 3<br>Δ                         | SUPERIOR Alto uso                                 |           | $\circ$ Excluidos (<)                                                                                                    |
| Copiar intervalos                                     |                                |                                                   |           |                                                                                                    |
| De otra variable                                      |                                |                                                   |           | Crear puntos de corte                                                                                                    |
| A otras variables                                     |                                |                                                   |           | Crear etiquetas                                                                                                    |
|                                                       |                                |                                                   |           | Invertir escala                                                                                                    |
| Aceptar                                               | Pegar                          | Cancelar<br>Restablecer                           |           | Ayuda                                                                                                    |

<span id="page-14-1"></span>**Figura 15. Elección de rangos en SPSS**

La variable categórica creada con los tres niveles de uso se muestran en la Figura 16

|                |                                                                                         |                       |                                           | $\pm$ *encuesta prueba.sav [Conjunto de datos1] - IBM SPSS Statistics Editor de datos |                     |                                |                                                        |                      |                          |                                                |                      |                             | $ \circ$        |
|----------------|-----------------------------------------------------------------------------------------|-----------------------|-------------------------------------------|---------------------------------------------------------------------------------------|---------------------|--------------------------------|--------------------------------------------------------|----------------------|--------------------------|------------------------------------------------|----------------------|-----------------------------|-----------------|
| <b>Archivo</b> |                                                                                         | Edición Ver Datos     |                                           | Transformar Analizar Marketing directo Gráficos                                       |                     |                                |                                                        |                      | Utilidades Ventana Ayuda |                                                |                      |                             |                 |
| ы              | 負                                                                                       | W.                    | 疏<br><b>CO</b>                            | 曲<br>▙                                                                                | 編<br>$\mathbb R$    | H<br>$\Delta \geq$             | $\frac{A}{14}$                                         | APC                  |                          |                                                |                      |                             |                 |
| 1: informacion |                                                                                         | 11                    |                                           |                                                                                       |                     |                                |                                                        |                      |                          |                                                |                      | Visible: 75 de 75 variables |                 |
|                | Sesió                                                                                   | sesión                | icia Tiempo por Encontrar In<br>formación | informacion                                                                           | inion               | Conocer Op opinion con<br>ocer | <b>Divertirme</b>                                      | Socializar           | xperiencias              | Compartir E Obtener Co Compartir In<br>ntactos | formación            | Opinar                      | Total           |
| $\mathbf{1}$   |                                                                                         |                       | Los uso o                                 | Baio uso                                                                              | No los uso          |                                | Los uso o                                              | No los uso           |                          | No los uso Los uso a                           | No los uso           | No los uso                  | $1^{\pm}$       |
| $\overline{2}$ | rec.                                                                                    | Más de 30.            | Los uso a                                 | Uso moderado Los uso a                                                                |                     |                                | Los uso o                                              | Los uso la           | Los uso la               | No los uso                                     | Los uso o            | Los uso o                   | $\overline{a}$  |
| 3              | <b>rec</b>                                                                              |                       | Más de 30 Los uso a                       | Uso moderado Los uso a                                                                |                     |                                | Los uso la                                             | Los uso la           | Los uso la               | Los uso a                                      | Los uso la           | Los uso o                   | 2               |
| 4              | ec.                                                                                     | Más de 30             | Los uso o                                 |                                                                                       | Baio uso Los uso o  |                                | $\cos$ uso $\cos$                                      | Los uso o            | Los uso o                |                                                | No los uso Los uso o | $\text{Los }$ uso o         |                 |
| 5              | rec.                                                                                    | Menos de              | Los uso la                                |                                                                                       | Alto uso Los uso a  |                                | Los uso la                                             | Los uso a            | Los uso a                | Los uso la Esta es mi                          |                      | Los uso la                  |                 |
| 6              | nte                                                                                     | Menos de              | Los uso a                                 | Uso moderado Los uso a                                                                |                     |                                |                                                        | Los uso o Los uso la | Los uso o                | Los uso o                                      | Los uso o            | No los uso                  |                 |
| $\overline{7}$ | nte                                                                                     | Más de 30.            | Esta es mi                                |                                                                                       | Alto uso Los uso o  |                                | Esta es mi                                             | Los uso a            | Los uso a                |                                                | No los uso Los uso a | Los uso la                  |                 |
| 8              | rec.                                                                                    | 5 a 10 min            | Los uso o                                 | Bajo uso                                                                              | No los uso          |                                | Los uso a                                              | Los uso a            | Los uso a                | Los uso o                                      | No los uso           | No los uso                  |                 |
| 9              | nte l                                                                                   | Más de 30             | Los uso o                                 |                                                                                       | Bajo uso Los uso a  |                                |                                                        | Los uso o Los uso la | Los uso o                | Los uso $0$                                    | Los uso o            | No los uso                  |                 |
| 10             | nte                                                                                     | 5 a 10 min            | No los uso                                |                                                                                       | Baio uso Los uso o  |                                | $\textsf{Los}$ uso a $\textsf{Los}$ uso a $\textsf{a}$ |                      | $\text{Los }$ uso o      | Los uso a Los uso a                            |                      | $\text{Los }$ uso o         |                 |
| 11             | z e.                                                                                    | 11 a 30 mi            | Los uso o                                 |                                                                                       | Bajo uso Los uso o  |                                | Los uso o.                                             | Los uso a            | Los uso a                | Los uso a  Los uso a                           |                      | Los uso o                   |                 |
| 12             |                                                                                         |                       | nte 11 a 30 mi Los uso la                 | Alto uso                                                                              | No los uso          |                                | Los uso la Los uso la                                  |                      | Los uso la               | Los uso a  Los uso a                           |                      | Los uso la                  | 2               |
| 13             | rec                                                                                     |                       | 11 a 30 mi Los uso la                     |                                                                                       | Alto uso Los uso la |                                | Los uso la Los uso a                                   |                      | Los uso a                | Los uso la Los uso la                          |                      | Los uso la                  | 3               |
| 14             | rec.                                                                                    | 5 a 10 min            | Los uso a                                 | Uso moderado Los uso a                                                                |                     |                                | Los uso la                                             | Los uso la           | Los uso la               | Los uso o                                      | Los uso o            | Los uso o                   | 2               |
| 15             | nte                                                                                     | Más de 30             | Los uso o                                 |                                                                                       | Bajo uso Los uso a  |                                | Los uso $0$                                            | Los uso o            | Los uso a                | Los uso a  Los uso a                           |                      | Los uso a                   | $\mathbf{z}$    |
| 16             | rec.                                                                                    | Más de 30 Esta es mi. |                                           |                                                                                       | Alto uso Los uso la |                                | Esta es mi.                                            | Esta es mi.          | Esta es mi.              | Los uso la Esta es mi                          |                      | Esta es mi.                 | $3\overline{ }$ |
|                | Vista de variables<br>Vista de datos<br><b>IRM SPSS Statistics Processor está listo</b> |                       |                                           |                                                                                       |                     |                                |                                                        |                      |                          |                                                |                      |                             |                 |

<span id="page-15-0"></span>**Figura 16. Variable categórica con los niveles de uso**

Una vez creada la variable categórica se procede a graficarla, el proceso es el mismo que para cualquier variable, la Tabla 4 es el resultado de esta operación.

Se observa que la variable ha sido creada con sus respectivos niveles de uso, el procedimiento se repite para todas las preguntas del test para su posterior análisis en el capítulo 3.

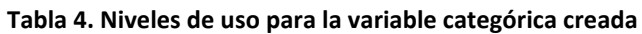

<span id="page-15-1"></span>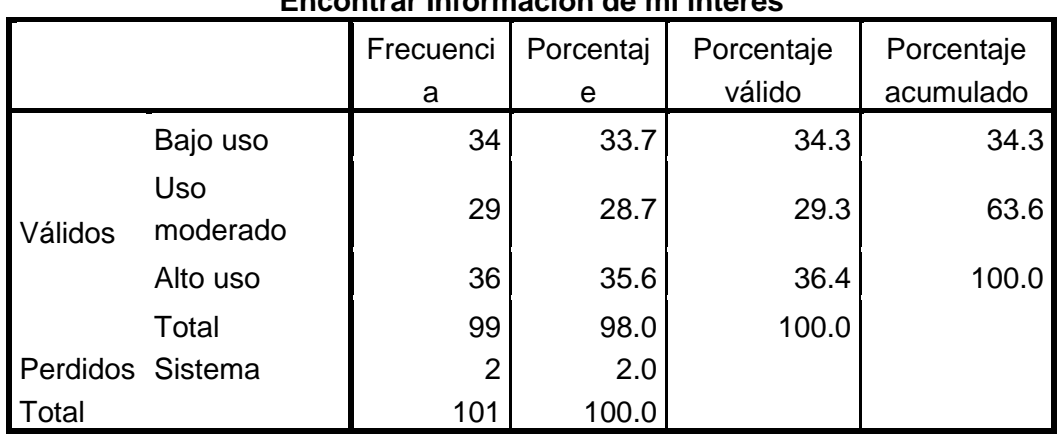

# **Encontrar Información de mi interés**

## <span id="page-16-0"></span>**Referencias Bibliográficas**

Castañeda, M. et al. (2010). "Procesamiento de datos y análisis estadísticos utilizando SPSS," EDIPUCRS - Editora Universitaria de PUCRS, Ed. Porto Alegre. [En línea]. Disponible en: <http://www.pucrs.br/edipucrs/spss.pdf>

Pardo, M. & Ruiz, M.A. (2005). "Análisis de Datos con SPSS 13," McGraw-Hill, Ed. Madrid.